# EXPLICACIÓN DEL TRATAMIENTO DE LAS IMÁGENES EN CUALQUIER

# **DOCUMENTO DE OFFICE**

## *APLICAR EFECTOS ARTÍSTICOS A UNA IMAGEN* **Se aplica a: Excel para Office 365 Word para Office 365 [Más...](javascript:)**

Puede aplicar efectos artísticos a una imagen o un relleno de imagen para que la imagen parezca un boceto de dibujo, pintura, o para desenfoque toda la imagen.

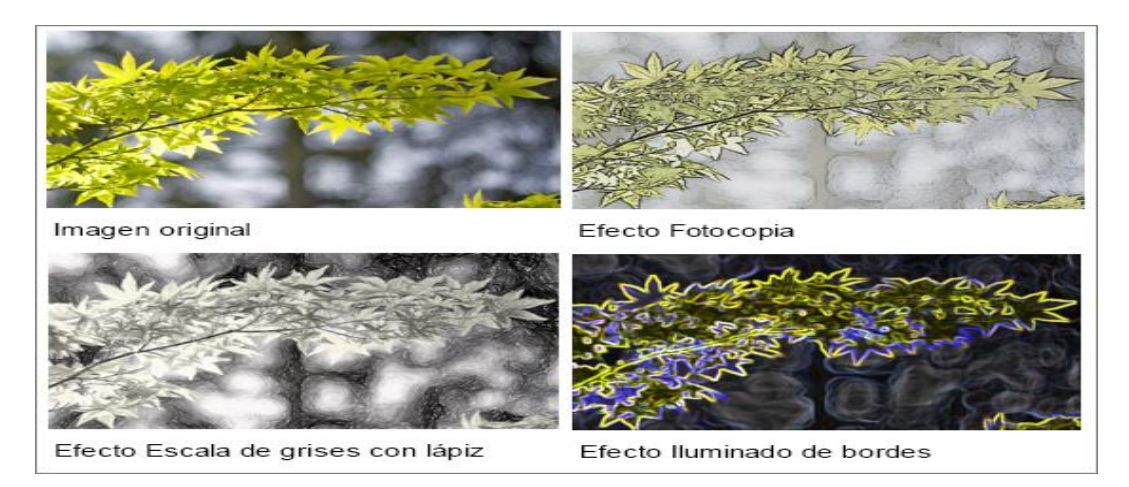

Solo se puede aplicar un efecto artístico a la vez a una imagen, por lo que al aplicar otro se quitará el efecto artístico aplicado previamente.

# *APLICAR UN EFECTO ARTÍSTICO*

- 1. Haga clic en la imagen a la que desea agregar un efecto artístico.
- 2. Haga clic en **Herramientas de imagen** > **Formato** y, después, haga clic en **Efectos artísticos** en el grupo **Ajustar**.

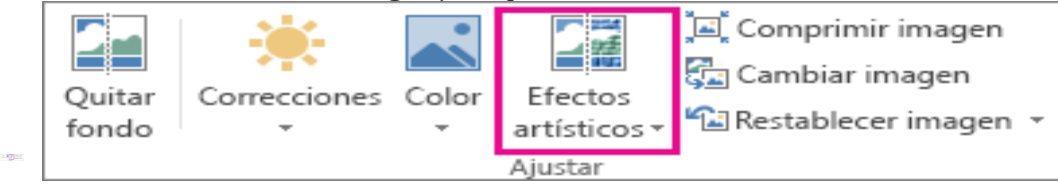

Grupo Ajustar en la ficha Formato de Herramientas de imagen

Si no ve las pestañas **Formato** o **Herramientas de imagen**, asegúrese de que ha seleccionado una imagen. Es posible que deba hacer doble clic en la imagen para seleccionarla y abrir la pestaña **Formato**.

- 3. Haga clic en el efecto artístico que quiera. Puede mover el puntero del mouse sobre cualquiera de las imágenes en miniatura de los efectos y usar Vista previa dinámica para ver el aspecto que tendrá la imagen con el efecto aplicado antes de hacer clic en el que quiera usar.
- 4. Para ajustar el efecto artístico, haga clic en **Opciones de efectos artísticos** en la parte inferior de la lista de imágenes en miniatura. En el panel o cuadro de diálogo **Formato de imagen**, puede aplicar una gran variedad de efectos adicionales, como sombra, reflejo, iluminado, bordes suaves y efectos 3D.

Esto es un ejemplo de como puede quedar una imagen con tratamiento de efecto artístico

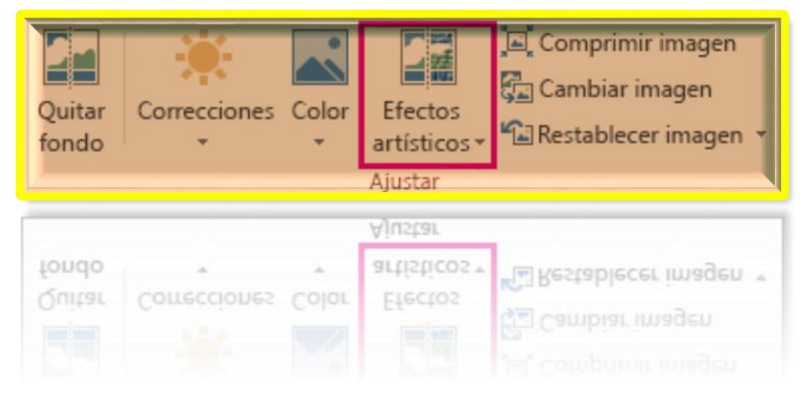

### *APLICAR UN EFECTO DE COLOR O UNA CORRECCIÓN DE IMAGEN*

Los efectos artísticos son solo un conjunto de herramientas que puede usar para mejorar una imagen. En el grupo **Ajustar** de la pestaña **Formato** también se incluyen las herramientas Quitar fondo, Correcciones y Color. Puede usar estas herramientas para aplicar efectos adicionales además de cualquier efecto artístico que ya haya aplicado.

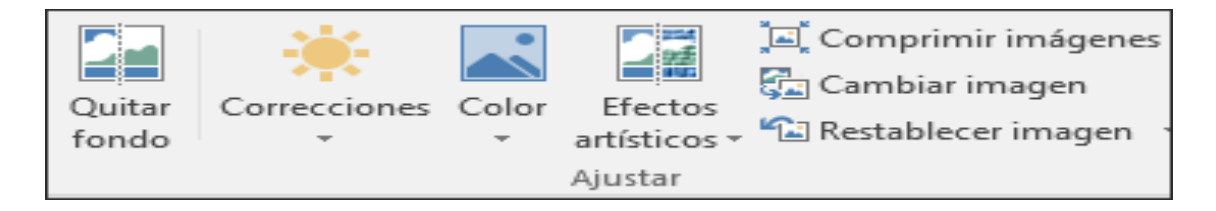

 Aplicar un efecto de color es muy similar a aplicar un efecto artístico. Simplemente haga clic en la imagen, haga clic en **Color** en el grupo **Ajustar** de la pestaña **Formato** y elija una opción de Saturación, Tono o Volver a colorear.

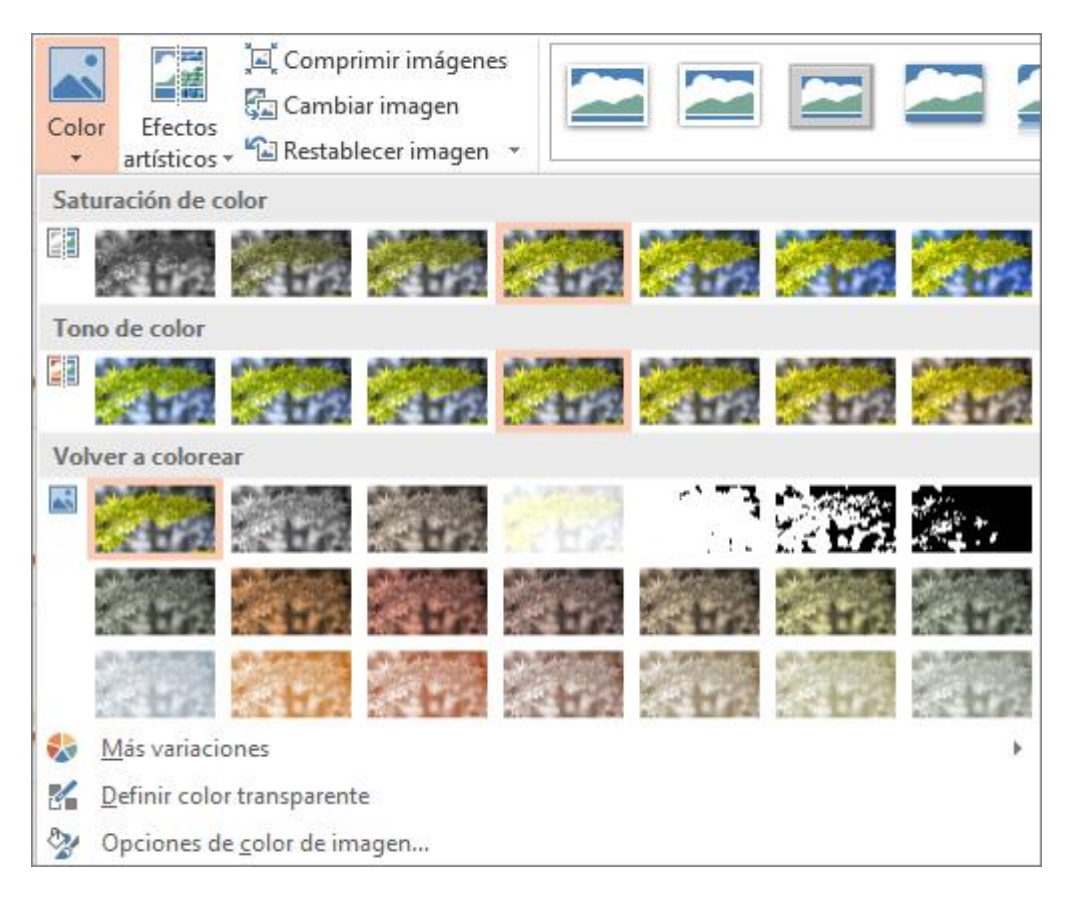

- Para obtener información sobre cómo aplicar correcciones de imagen, como el brillo, el contraste o la nitidez, consulte Cambiar el brillo, el contraste o la [nitidez de una imagen.](https://support.office.com/es-es/article/cambiar-el-brillo-el-contraste-o-la-nitidez-de-una-imagen-48f8f54b-3db7-4652-8928-9ace995240c7)
- Para obtener información sobre cómo quitar el fondo de una imagen, vea [Quitar el fondo de una imagen.](https://support.office.com/es-es/article/quitar-el-fondo-de-una-imagen-c0819a62-6844-4190-8d67-6fb1713a12bf)

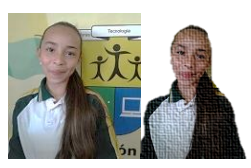

ejemplo imagen sin fondo.

### *QUITAR O DESHACER UN EFECTO*

- 1. Haga clic en la imagen con el efecto artístico que desee quitar.
- 2. En la ficha **Formato**, en el grupo **Ajustar**, haga clic en **Efectos artísticos**.
- 3. En la galería **Efectos artísticos**, haga clic en el primer efecto, **Ninguno**.

Para quitar todos los efectos agregados a una imagen, incluidos los efectos de otras galerías y no solo los de la galería **Efectos artísticos**, haga clic en **Restablecer imagen**.

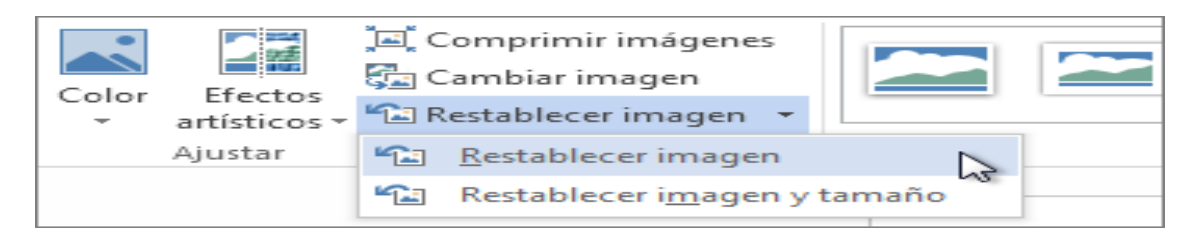

¿El archivo es demasiado grande? Comprima la foto antes de aplicar un efecto artístico.

Los efectos artísticos pueden aumentar el tamaño del archivo de imagen. Una manera de reducir el tamaño del archivo es [comprimir una imagen.](https://support.office.com/es-es/article/comprimir-una-imagen-8db7211c-d958-457c-babd-194109eb9535) Sin embargo, comprimir una imagen cambia la cantidad de detalles que se conservan en la imagen de origen. Esto significa que después de comprimirla, la imagen puede tener un aspecto diferente al que tenía antes de la compresión. Por esta razón, si planea comprimir la imagen, primero comprímala y guarde el archivo antes de aplicar un efecto artístico. Puede rehacer la compresión incluso después de guardar el archivo, siempre y cuando no haya cerrado el programa con el que esté trabajando, si al aplicar la compresión y el efecto artístico no obtiene el aspecto que deseaba.

#### QUITAR EL FONDO DE UNA IMAGEN

### *Se aplica a: Excel para Office 365 Word para Office 365 [Más...](javascript:)*

En Word, PowerPoint y Excel y Outlook, puede quitar el fondo de una imagen para destacar o resaltar el tema de la imagen o para quitar detalles que distraigan.

Eliminación del fondo no está disponible para los archivos de gráficos vectoriales como Scalable Vector Graphics (SVG), Adobe Illustrator Graphics (AI), formato de metarchivo de Windows (WMF) y Vector Drawing File (DRW). 1:24

Imagen original Misma imagen con el fondo eliminado

Puede usar la eliminación automática del fondo o puede dibujar líneas para indicar las áreas del fondo de la imagen que se van a conservar y las que se van a quitar.

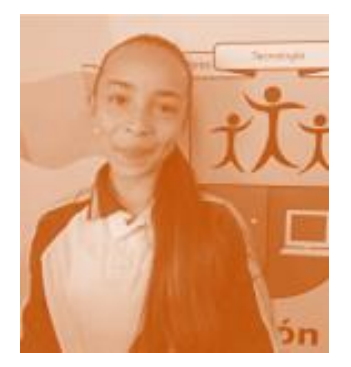

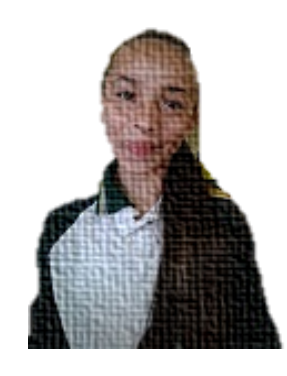

Imagen original que muestra líneas de eliminación de fondo

#### **[Versiones más recientesOffice 2013Office 2010macOS](javascript:)**

- 1. Haga clic en la imagen a la que desee quitar el fondo.
- 2. En **Herramientas de imagen**, en la pestaña **Formato**, en el grupo **Ajustar**, haga clic en **Quitar fondo**.

Si no ve la opción **Quitar fondo** ni la pestaña **Herramientas de imagen**, asegúrese de que seleccionó una imagen. Puede que tenga que hacer doble clic en la imagen para seleccionarla y abrir la pestaña **Formato**. (Además, esta característica no está disponible en PowerPoint 2007).

El área del fondo predeterminada se mostrará de color magenta para marcarla para su eliminación, mientras que el primer plano conservará el color natural. En algunos casos, obtendrá el resultado deseado sin realizar otras acciones; en otros casos, tendrá que agregar o quitar áreas de la imagen, como se describe en el paso siguiente.

- 3. Si es necesario, dentro de **Herramientas de imagen**, en la pestaña **Eliminación del fondo**, siga uno de los siguientes procedimientos o ambos:
- o Si se quitaron partes de la imagen que quiere conservar, haga clic en **Marcar**

las áreas para mantener y use el lápiz de dibujo de forma libre para marcar las áreas de la imagen que quiera conservar.

o Para quitar más partes de la imagen, haga clic en **Marcar áreas para quitar** y

use el lápiz de dibujo para marcar esas áreas.

4. Cuando termine, haga clic en **Conservar cambios** o **Descartar todos los cambios** en el grupo **Cerrar**.

#### **Guardar la imagen modificada**

 Los cambios que realice en el fondo de la imagen solo afectarán a la copia de la imagen que se muestra en la presentación, documento, libro o mensaje de correo electrónico. No afectan al archivo de imagen original. Pero, después de seleccionar la opción **Mantener cambios**, puede hacer clic con el botón derecho en la imagen y seleccionar **Guardar como imagen** para guardar la nueva imagen revisada como un archivo separado.

# *PASOS BÁSICOS PARA LA TRANSPARENCIA DE IMAGEN*

En resumen, los pasos para convertir una imagen en transparente son los siguientes:

Dibujar una forma primero, rellenar con una imagen y después ajuste la transparencia de la imagen.

- 1. Selecciona en formas una de ellas utilizando la pestaña insertar
- 2. luego eliges la que desees  $\epsilon$  por ejemplo esta,
- 3. luego selecciona una imagen e insértala en la forma seleccionada
- 4. Da clic en relleno deforma y selecciona la imagen que previamente debes tener guardada
- 5. Por ultimo da clic a la imagen y ella aparecerá dentro de la forma que elegiste.

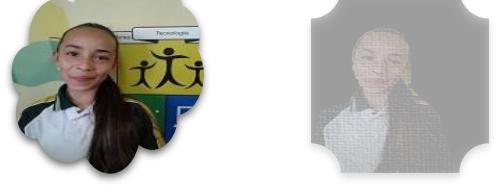

Tomado de:

/support.office.com/es-es/article/aplicar-efectos-artísticos-a-una-imagen-1d4bf84a-ab8b-4b3e-be78-78b0ed9f4ede